# **Dongguan DALY Electronics Co., Ltd.**

# **Инструкция к BMS**

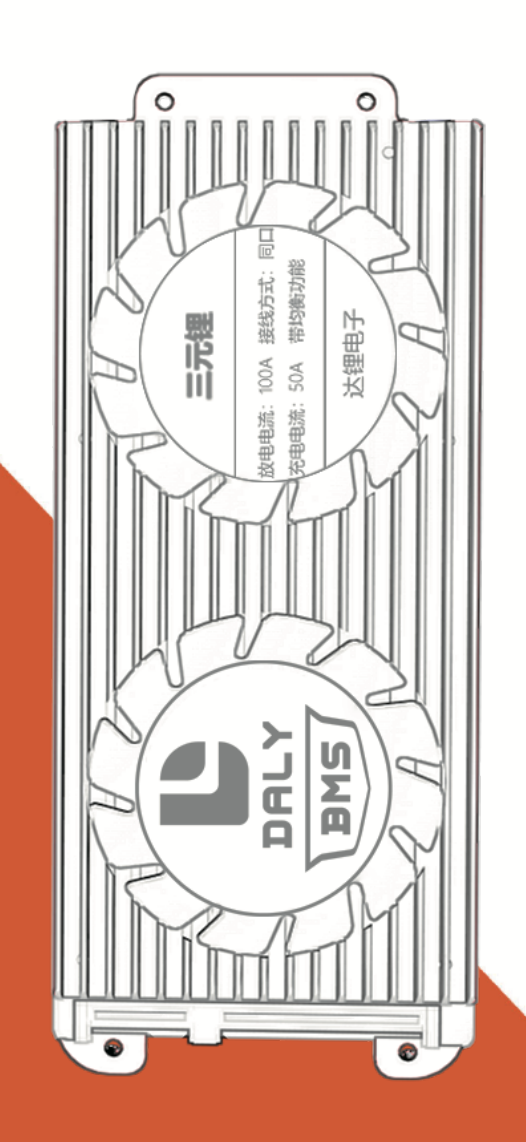

# **Система управления батареи**

**Уважаемые клиенты!** 

Спасибо за доверие и выбор Daly BMS. Если у вас возникнут какие-либо вопросы при эксплуатации, пожалуйста, свяжитесь с нами через представителей, у которых вы приобрели BMS. Мы окажем необходимую помощь!

# **Dongguan DALY Electronics Co., Ltd.**

# **Подключение умной BMS**

# **Электрическая схема Smart BMS**

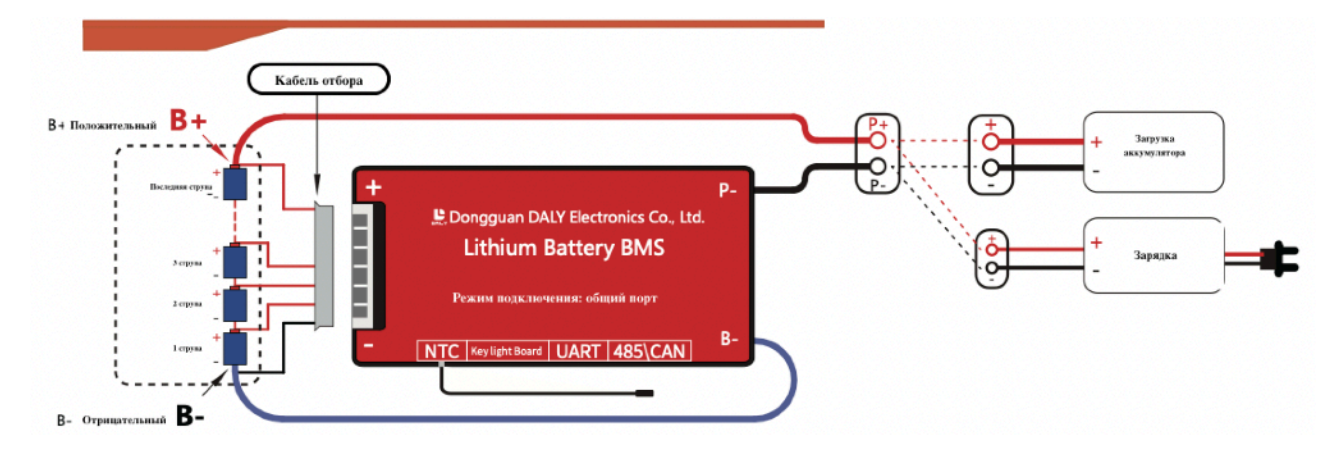

### **1. Последовательность подключения проводов BMS и литиевой батареи:**

※ Внимание: кабели разных производителей не являются универсальными, пожалуйста, убедитесь, что используются кабели для отбора образцов Daly; цвета B - и P-линий отличаются у разных производителей. Пожалуйста, обратите внимание на знаки B и P.

※Самое важное!!! При сварке кабеля для отбора образцов, кабель не должен вставляться в BMS.

1.1 Кабель для отбора образцов подсоединяется от черной линии к основному отрицательному полюсу B -, а вторая линия (красная линия) подсоединена к положительному полюсу первой цепочки батареек. Подсоедините положительный полюс каждой цепочки батареек последовательно до последней цепочки общего положительного полюса B.

1.2 После подсоединения кабеля для отбора образцов, пожалуйста, измерьте электрическое сопротивление между каждыми двумя соседними металлическими клеммами на обратной стороне штекера, прежде чем подключать кабель для отбора образцов к BMS. Напряжение литий-ионной батареи должно составлять от 3,0 до 4,15 В, литиевой батареи LiFePO4 - от 2,5 до 3,6 В, батареи LTO от 1,8 до 2,8 В. Убедитесь, что напряжение правильное, прежде чем переходить к следующему шагу.

1.3 Вставьте NTC (убедитесь, что датчик контроля температуры вставлен в порт NTC).

1.4 Подсоедините B-линию (синюю линию) BMS к общему отрицательному полюсу батареи; длина Bкабеля должна быть менее 40 см.

1.5 Полключите молуль Bluetooth к порту UART (если молуля Bluetooth нет, данные об аккумуляторе нельзя просмотреть через приложение для мобильного телефона, их можно просмотреть только на экране ПК. Для получения инструкции по подключению верхнего компьютера, пожалуйста, обратитесь к следующим примерам)

1.6 Вставьте кабель для отбора образцов в BMS;

### 2. Активируйте BMS:

Способ 1: Нажмите клавишу пля активации:

На модуле Bluetooth есть кнопка самостоятельного сброса. нажмите кнопку, чтобы активировать BMS, затем переходите к шагу 3 (на световой панели SOC также есть кнопка активации для активации BMS).

Способ 2: активация зарядки:

Если под рукой нет средства активации, BMS можно активировать с помощью зарядки. Таким образом, пропустите шаг 3 и следуйте шагу 4, чтобы подключить р-провод (отрицательный полюс Сзарядного устройства подключен к P-проводу BMS, а положительный полюс C+ зарядного устройства напрямую подключен к аккумуляторной батарее. Измерьте выходное напряжение зарядного устройства непосредственно мультиметром, чтобы убедиться, что выходное напряжение зарядного устройства по крайней мере на 2В превышает напряжение аккумуляторной батареи. Затем аккумуляторный блок можно зарядить с помощью зарядного устройства для активации BMS.

РЅ: Когда кабель для отбора образцов отпадет или снова отсоединится от розетки, необходимо снова активировать BMS, выполнив описанный выше шаг.

### 3. Измерьте напряжение после подключения:

Измерьте напряжение батареи B+, b- и напряжение от общего положительного полюса B+ аккумуляторной батареи до P- BMS, чтобы увидеть, равны ли 2 значения напряжения (т.е. напряжение аккумуляторной батареи равно напряжению, проходящему через BMS).

Если 2 напряжения равны и отклонений нет, это означает, что BMS работает нормально и может использоваться в обычном режиме. Если нет, пожалуйста, перепроверьте в соответствии с приведенной выше последовательностью подключения.

#### 4. Подключите источник питания и зарядное устройство:

4.1 Подключите BMS P- (черный кабель) к разъему питания нагрузки и С- кабелю зарядного устройства.

4.2 Подсоедините оба разъема P+ силовой нагрузки и C+ зарядного устройства к общему положительному полюсу аккумуляторной батареи.

### 5. Загрузите приложение smartbms с систем Android и IOS и установите нужную емкость аккумуляторной батареи "ah".

5.1 Найдите smartbms в системах Android и IOS, загрузите и установите. Если вы не можете загрузить приложение, вы можете сканировать QR-код, чтобы загрузить приложение.

5.2 Включите функции позиционирования и Bluetooth мобильного телефона.

5.3 Откройте приложение smart BMS, пользователь увилит серийный номер Bluetooth, который соответствует серийному номеру на физическом модуле Bluetooth, нажмите на серийный номер Bluetooth, чтобы войти в приложение.

5.4 Нажмите "Настройки параметров" на главной странице, а затем нажмите "Характеристики элемента питания" и введите фактическую емкость ah (номинальную емкость) вашего аккумуляторного блока, нажмите кнопку "Установить" и введите пароль 123456. Емкость будет обновлена.

5.5 После установки емкости необходимо провести калибровку SOC (Состояние заряда), выполнив следующий шаг.

Аккумуляторный блок необходимо заряжать полностью до тех пор, пока BMS не отключит зарядку с помощью "chg MOS" в состоянии "выкл" из-за того, что зарядка запускает защиту от перезаряда 2-го уровня, после чего SOC будет полностью откалиброван автоматически.

Дополнительно: Пожалуйста, отсканируйте код, чтобы посмотреть видео о работе.

PS: 1. SOC будет точным только в том случае, если фактическая настройка емкости батареи точна, поскольку SOC использует алгоритм интегрирования ампер-часов.

2. Интерфейс настройки параметров, рекомендуем изменять только "параметры защиты" и "температурную защиту" в соответствии с фактическими потребностями и не изменять другие параметры, чтобы избежать неправильного использования продукта и избежать его повреждения.

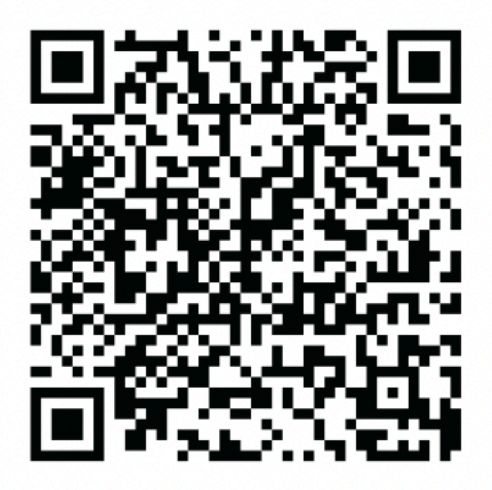

Browser scan (Android)

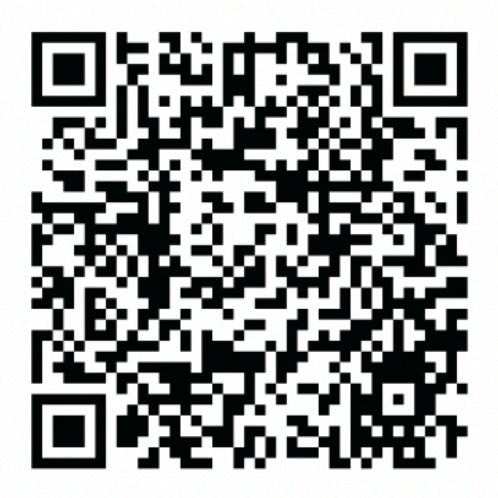

Browser scan (IOS)

# **Подробный этап подключения Smart BMS**

# (На примере BMS 13S)

### **1. Последовательность подключения BMS и литиевой батареи:**

## **☆Важно! При сварке кабеля для отбора образцов не следует вставлять BMS, иначе BMS будет поврежден.**

Пожалуйста, найдите общий отрицательный полюс аккумуляторной батареи (отрицательный полюс не подключен ни к какому другому положительному полюсу) и отметьте его как B0, точка соединения между положительным полюсом 1-й струны и отрицательным полюсом 2-й струны отмечена как B1, и так далее. Положительный полюс 13-й струны - это общий положительный полюс (положительный полюс не соединен ни с каким другим отрицательным полюсом), обозначенный как B13. (как показано на рисунке).

# 13-струнный аккумуляторный блок

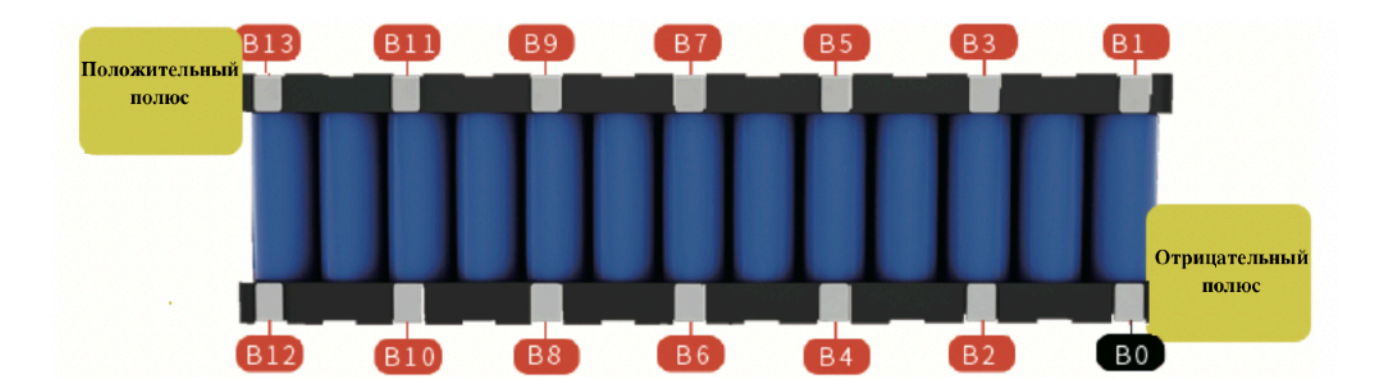

1.1 Подсоедините 1-й кабель (черный) B0 к общему отрицательному полюсу B0 аккумуляторной батареи, подсоедините 2-й кабель (красный) B1 к B1 аккумуляторной батареи, подсоедините 3-й кабель (красный) B2 к B2 аккумуляторной батареи и так далее, пока не будет подключен последний красный кабель B13 к разъему B13 аккумуляторной батареи. (См. Следующий рисунок для определения последовательности подключения)

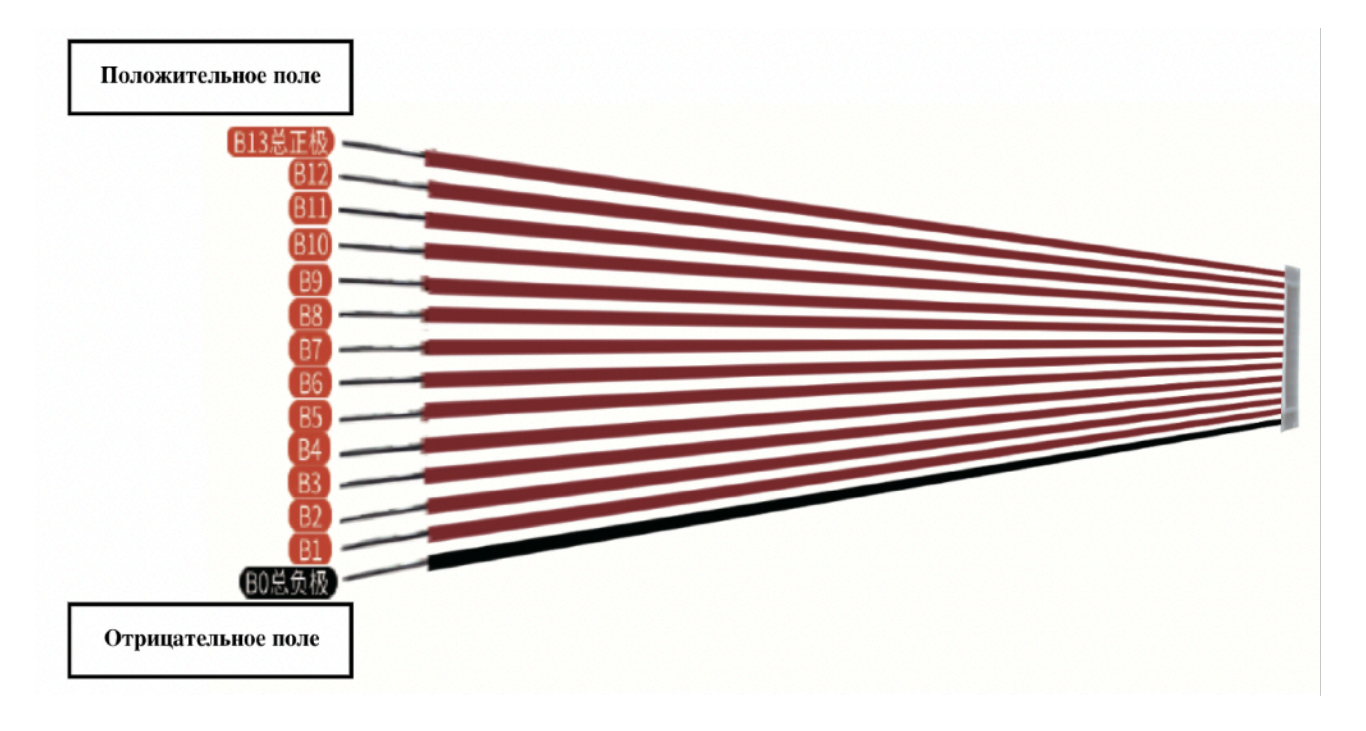

**14-контактный кабель для отбора образцов**

Аккумуляторная батарея со сварной проводкой

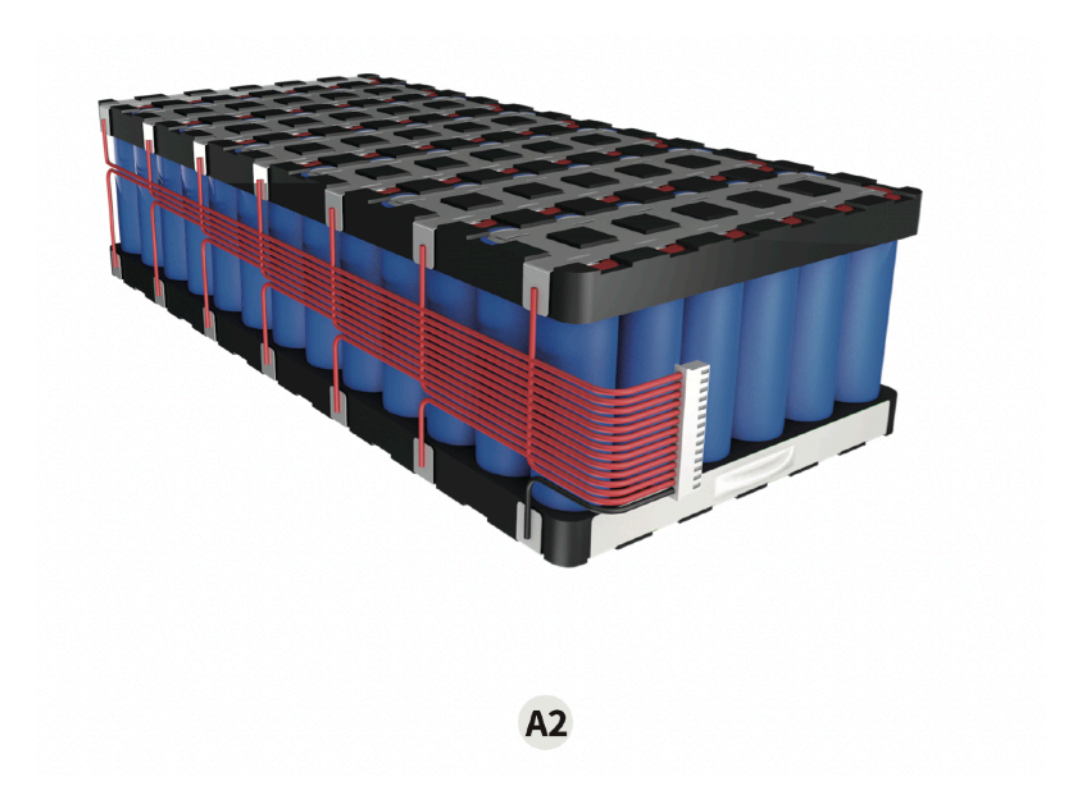

1.2 Проверьте, выдает ли кабель для отбора образцов правильное значение напряжения.

После того, как батарейный блок приварен, пожалуйста, настройте мультиметр на передачу постоянного напряжения и измерьте напряжение между двумя проводами, соответствующее количеству струн (как показано на рисунке)

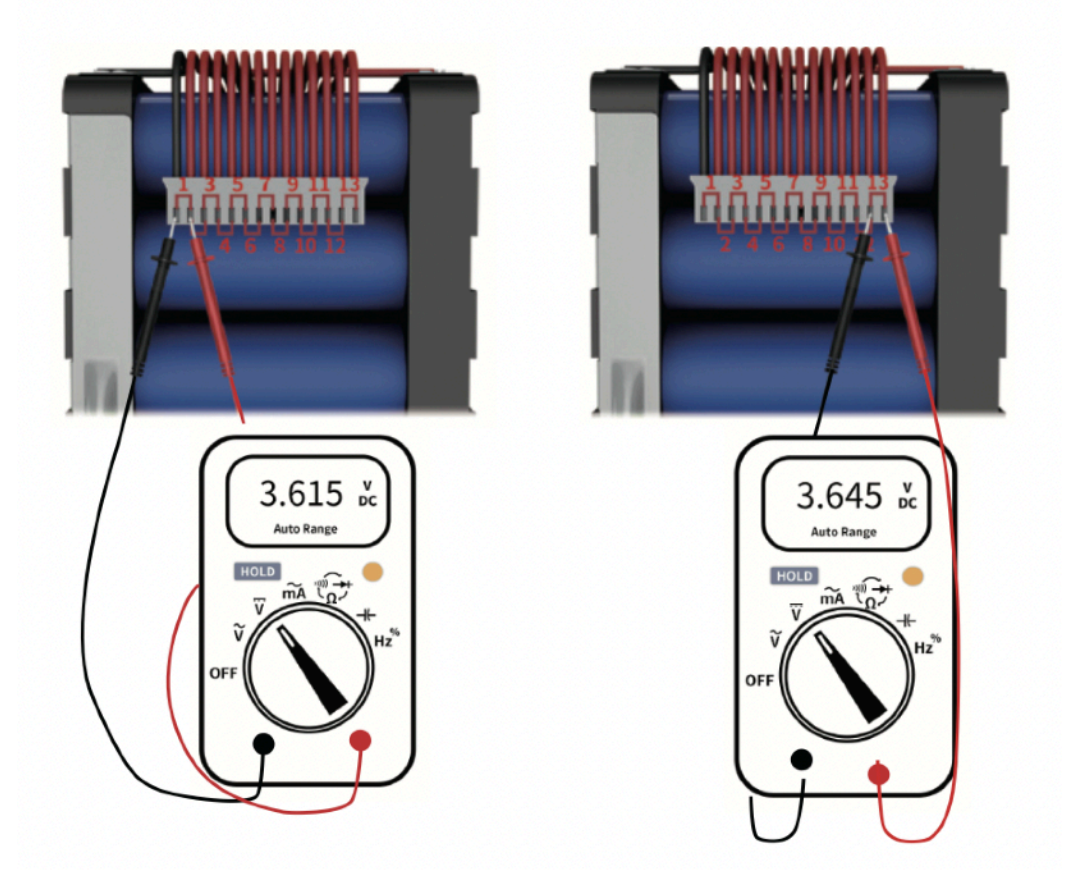

Напряжение последовательно собирается через кабельный порт:

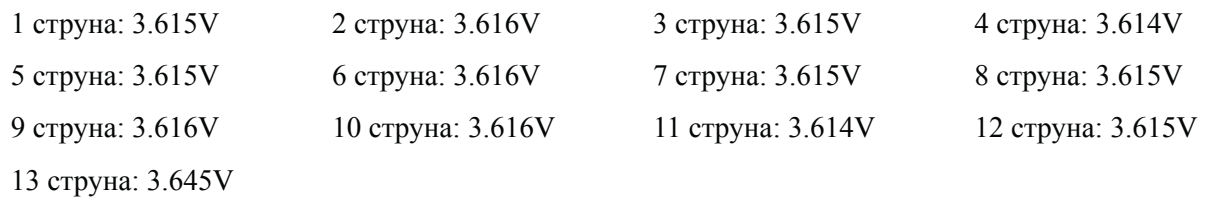

Примечание: Согласно приведенным выше результатам измерений, напряжение каждой струны почти одинаковое с допуском в пределах 0,05 В. Это означает, что подключение выполнено правильно. Если значение отклонения напряжения превышает 5 В, это указывает на неправильное подключение.

(Неправильное подключение может привести к повреждению компонентов BMS, на которые не распространяется гарантия. Пожалуйста, убедитесь, что кабель для отбора образцов подает правильное напряжение перед следующим шагом)

1.3 Убедитесь, что кабель для отбора образцов набрал правильное напряжение, а затем вставьте датчик контроля температуры NTC

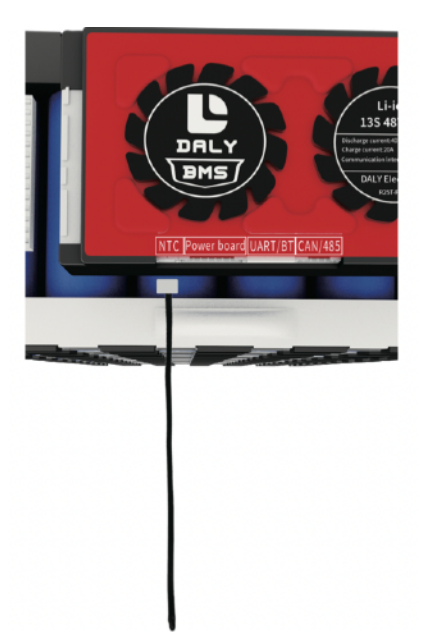

1.4 Подсоедините b-провод BMS (синий провод) к отрицательному полюсу батареи. Длина B- кабеля должна быть менее 40 см, если она превышает 40 см, это приведет к повреждению микросхемы и неточности измерения тока.

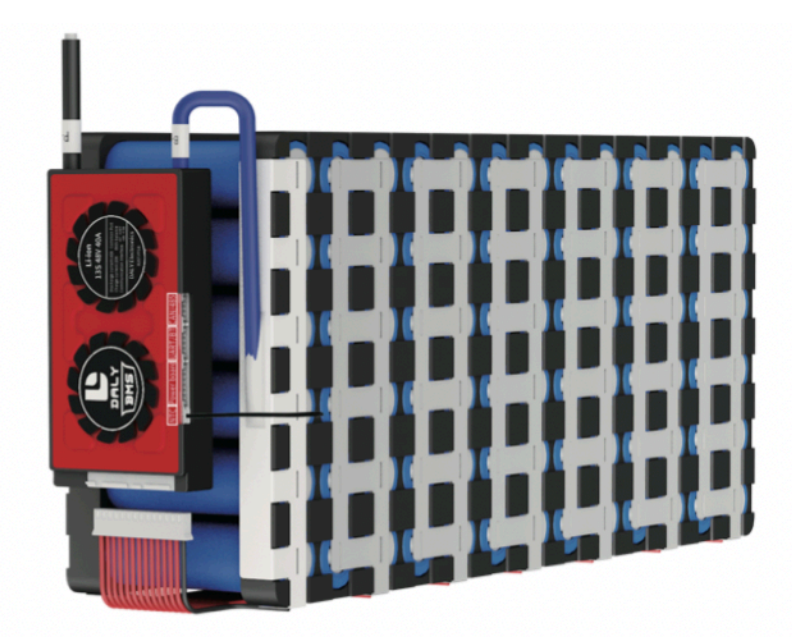

1.5 Подключите модуль Bluetooth к интерфейсу UART (как показано на рисунке A)

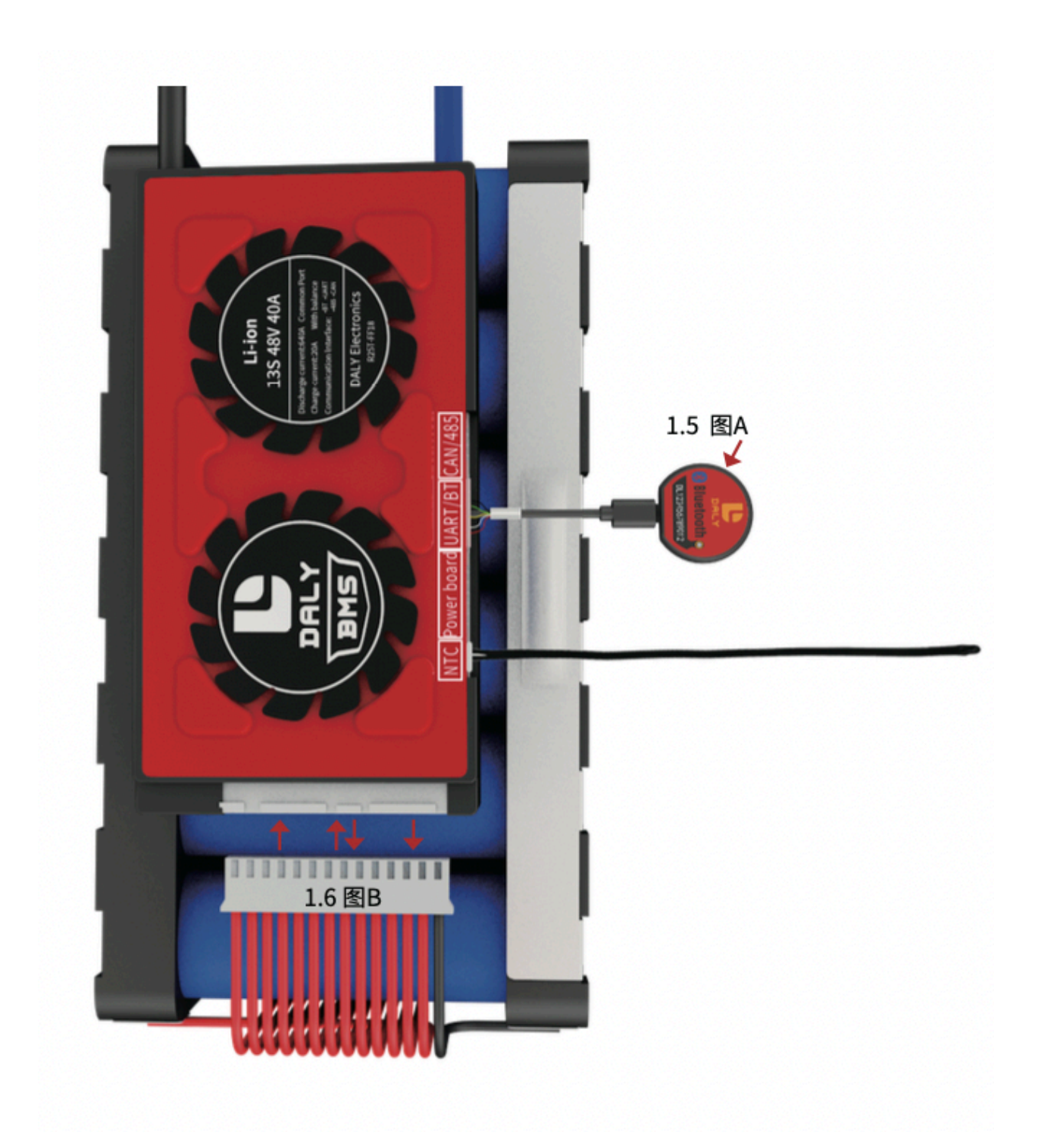

1.6 Вставьте кабель для отбора проб в BMS (как показано на рисунке B)

# **2. Методы активации BMS**

# Способ 1: Нажмите клавишу для активации

Вставьте модуль Bluetooth в интерфейс UART и нажмите клавишу включения Bluetooth для активации (как показано на рис.1)

вставьте световую панель в порт световой платы и нажмите клавишу-переключатель на световой плате для активации (как показано на рис. 2)

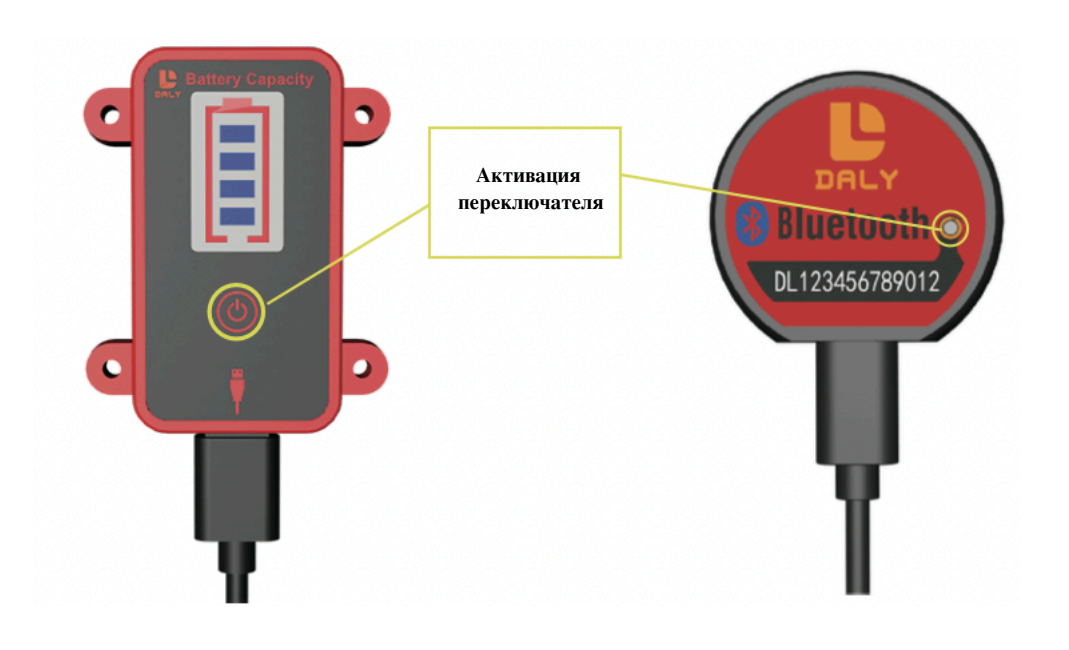

Рис. 1 Рис. 2

### Способ 2: Активация зарядки

Подсоедините P-провод BMS к C- разъему зарядного устройства и подсоедините C+ зарядного устройства к общему положительному полюсу B+ аккумулятора для зарядки. BMS может быть активирован, когда ток проходит через BMS.

Пожалуйста, отрегулируйте мультиметр на напряжение постоянного тока и измерьте выходное напряжение зарядного устройства.

BMS можно заряжать и активировать только в том случае, если выходное напряжение зарядного устройства по крайней мере на 2В превышает общее напряжение аккумулятора.

# **3.После подключения измерьте, нормально ли работает BMS**

3.1 С помощью мультиметра измерьте 2 напряжения, чтобы убедиться, что они совпадают.

Напряжение от общего положительного полюса B+ к общему отрицательному полюсу B аккумуляторной батареи (как показано на рис. 1) напряжение от общего положительного полюса B+ аккумуляторной батареи к P- bms (как показано на рис.2)

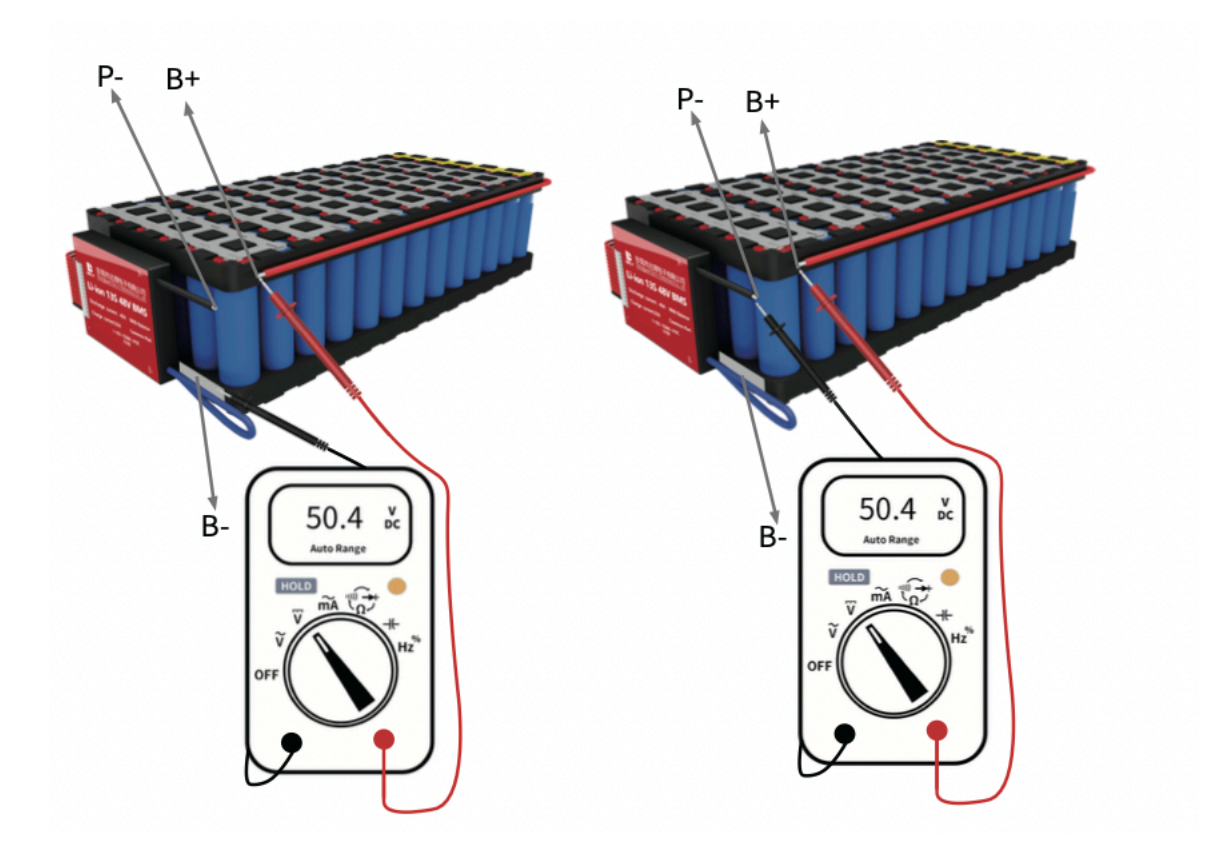

# **Подключите нагрузку и зарядное устройство**

4.1 Подключите BMS P- (черный кабель) к разъему питания нагрузки и C-кабелю зарядного устройства.

4.2 Подсоедините как P силовой нагрузки, так и C зарядного устройства к общему положительному полюсу аккумуляторной батареи

# **5. Загрузите программное обеспечение (мобильное приложение)**

5.1 Загрузите приложение "Smart BMS" из Google Play и Apple Store. После загрузки и установки подключите модуль Bluetooth к порту Bluetooth, чтобы активировать BMS.

5.2 Включите функцию Bluetooth и определения местоположения мобильного телефона и откройте приложение для мобильного телефона: smart BMS 5.3 Подключенное устройство будет иметь код, соответствующий Bluetooth.

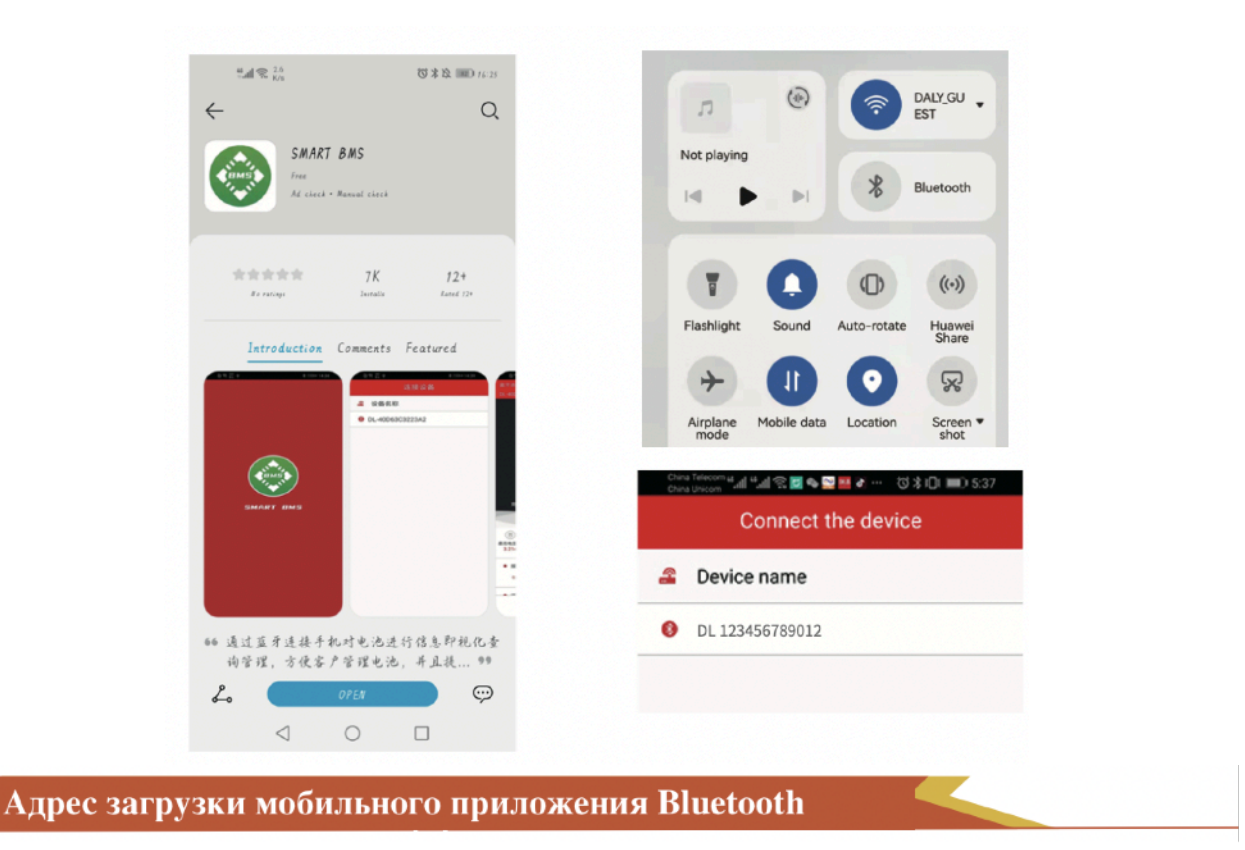

(Если вам не удалось загрузить приложение, пожалуйста, попробуйте выполнить поиск по 2 ссылкам ниже или отсканировать данные 2 QR-кода)

Для Android:

[https://www.dalyelec.cn/daly/SMART\\_BMS.apk](https://www.dalyelec.cn/daly/SMART_BMS.apk)

Для IOS:

https://apps.apple.com/cn/app/smart-bms/id1519968339?l=en

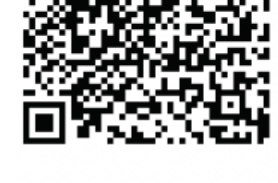

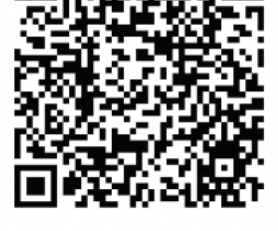

Для Android

Для iOS

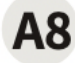

5.4 Параметры BMS установлены по умолчанию перед отправкой, вы можете установить параметр bms [Номинальная емкость] в соответствии с фактической емкостью Ач аккумуляторной батареи. Если параметры были заданы неправильно, значение BMS SOC % будет неточным.

Рекомендуем оставить остальные параметры прежними.

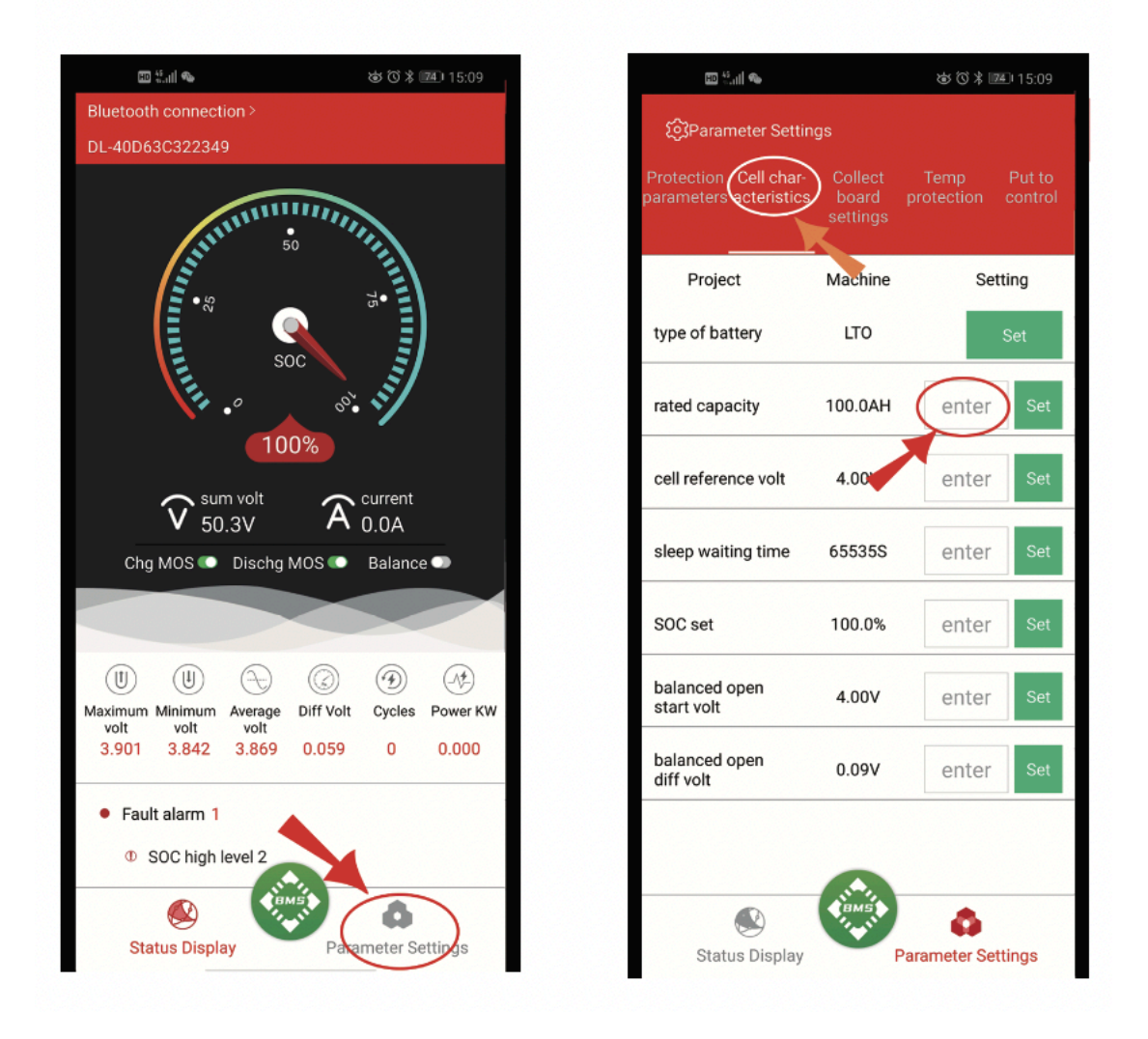

**Примечание: Экран Smart BMS / BMS-дисплея, введите пароль для изменения параметров. Заводской пароль по умолчанию: 123456**

#### **(Интеллектуальная система BMS должна быть оснащена датчиком температуры. Если датчик температуры отсутствует или датчик температуры поврежден, BMS не сможет нормально работать)**

5.5 После установки емкости необходимо выполнить калибровку SOC, выполнив следующий шаг.

Аккумуляторный блок необходимо заряжать полностью до тех пор, пока BMS не отключит зарядку с помощью "chg MOS" в состоянии "off" из-за того, что зарядка запускает защиту от перезаряда 2-го уровня, после чего SOC автоматически откалибруется на 100%.

☆После сборки аккумуляторной батареи, пожалуйста, проведите тестирование заряда и разрядки, чтобы проверить, является ли функция перезаряда и разрядки BMS нормальной, а затем установите ее для окончательной сборки приложения.

# **Видео-инструкция по главному компьютеру и подключению к нему**

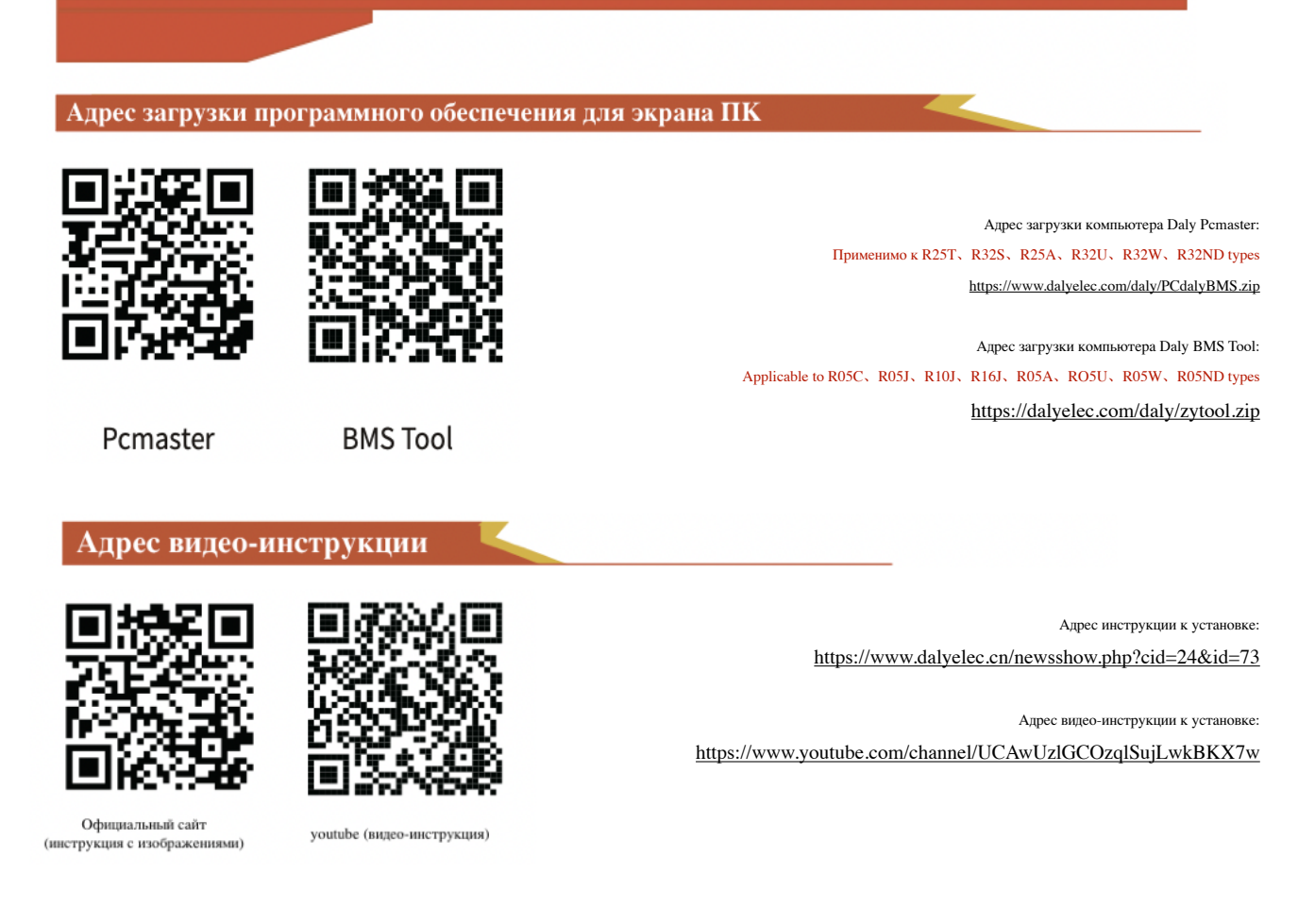

### **Меры предосторожности при использовании**

1. Smart BMS необходимо активировать при первом использовании. Активация производится с помощью переключателя активации или путем зарядки после подсоединения провода.

2. Время ожидания smart BMS по умолчанию составляет 3600 секунд, т.е. 1 час. Если вам нужно изменить параметр, пожалуйста, свяжитесь со службой поддержки Daly.

3. Система солнечной зарядки должна определить напряжение батареи, затем произвести зарядку, и необходимо правильно выбрать панель зарядки, чтобы обеспечить правильную работу BMS.

# **Частые вопросы и ответы:**

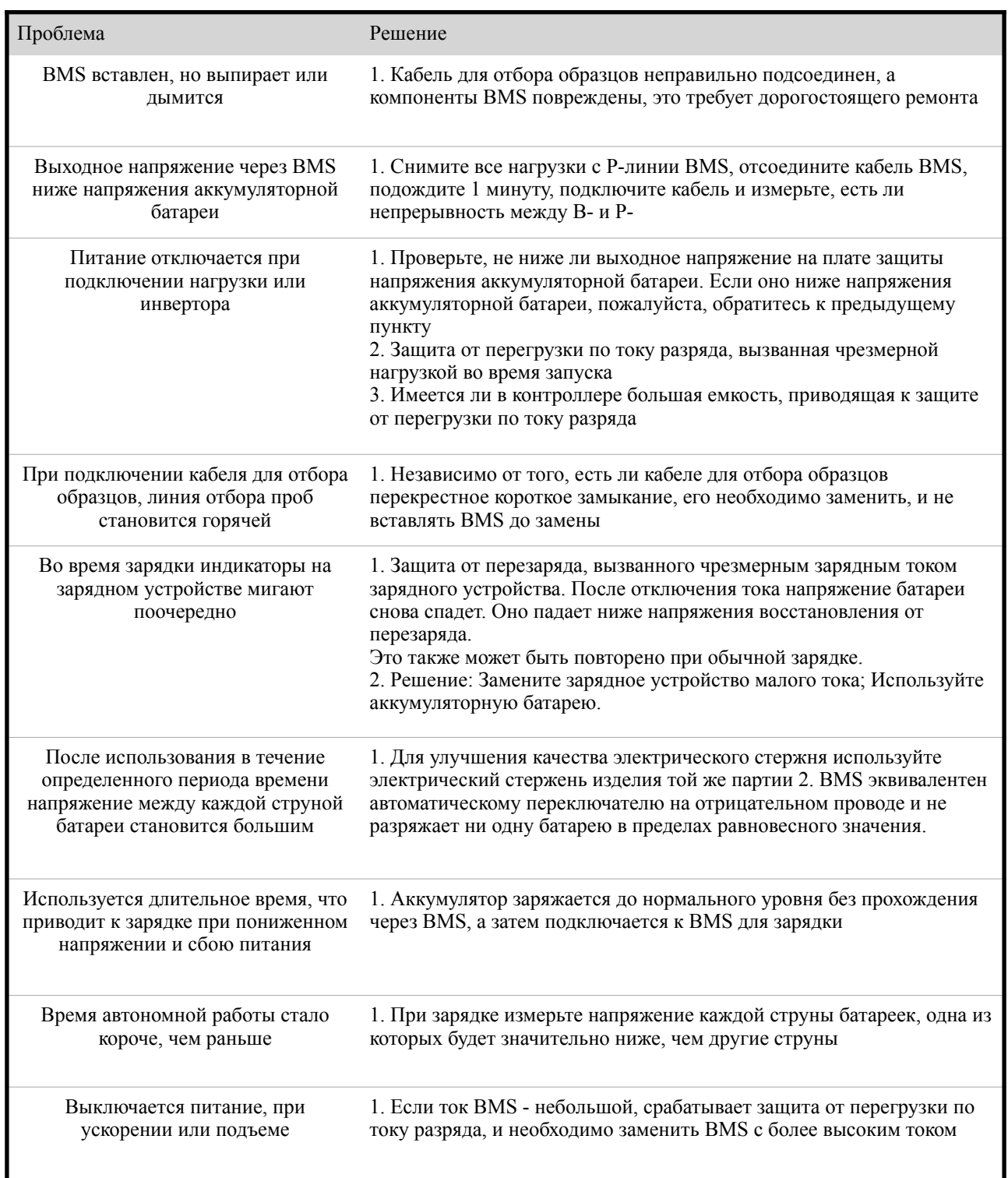

Внимание: BMS - это высокоточный продукт. Если вы самостоятельно сварили B - / P-линии BMS, пожалуйста, не возвращайте и не заменяйте ее. Если bms повреждена, необходимо провести техническое обслуживание за свой счет. Компания Daly берет на себя ответственность только за гарантийное техническое обслуживание и послепродажный сервис BMS.

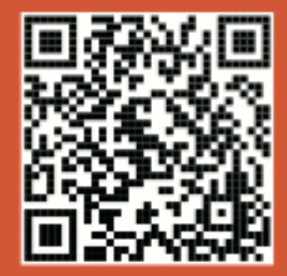

Отсканируйте QR-код видеоурока

Dongguan DALY Electronics Co., Ltd. Web:www.dalyelec.com Email:Service@dalyelec.com phone: 0769-82822953 MP:+86 136-4278-1198

Daly official address: 92 Lihe Road, Dalang Town,<br>Dongguan City, Guangdong Province